# Kako podjetnik omogoči dostop računovodskemu servisu?

Zadnja sprememba 23/07/2024 1:08 pm CEST

Navodilo velja za prvo povezavo med **podjetnikom** in **računovodskim servisom**, ki ima licenco **Maksi računovodstvo**.

Če organizacijo podjetnika že vodi računovodski servis in želimo urediti prenos organizacije z vsemi podatki na novega plačnika - podjetnika, pokličite skrbnike Seyfor d.o.o. na telefon 080 14 50.

# **Kako podjetnik izbere licenco?**

#### 1

Podjetnik najprej registrira [uporabnika](http://help.minimax.si/help/registracija-novega-uporabnika-in-placnika-organizacije) v Minimax.

Dobrodošli med uporabniki programa Minimax!

## $\%$  minimax

 $\triangleright$ strinjam se s pogoji uporabe uporabe programa Minimax.  $\circled{1}$ 

2 Nato **registriramo novo organizacijo** s klikom na **Nadaljuj.**

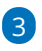

V polju **Vaša organizacija** poiščemo organizacijo tako, da vpišemo naziv ali davčno številko podjetja. Program samodejno prepiše podatke iz javne baze.

Če naše organizacije ni v javni bazi (v primeru, ko podjetje šele ustanavljamo), kliknemo **Če vaše organizacije ni na seznamu** in v prazna polja vpišemo podatke svoje organizacije.

### $\left|4\right|$

Določimo **Vrsto organizacije:** gospodarska družba, zasebnik, društvo ali pravna oseba zasebnega prava.

**Izbira je zelo pomembna**, saj program glede na izbrano vrsto [organizacije](http://help.minimax.si/help/organizacija-ima-izbrano-napacno-vrsto-organizacije-in-kontni-nacrt) iz sistema prepiše nastavitve za knjiženje in kontni načrt. Vrste organizacije naknadno ni mogoče več popraviti.

#### $\%$  minimax

5 Vnesemo **telefonsko** številko.

6 Izberemo **leto začetka vodenja poslovanja** v programu Minimax

(izberemo tekoče ali preteklo leto).

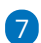

Po končanem vnosu podatkov organizacije kliknemo **Nadaljuj**.

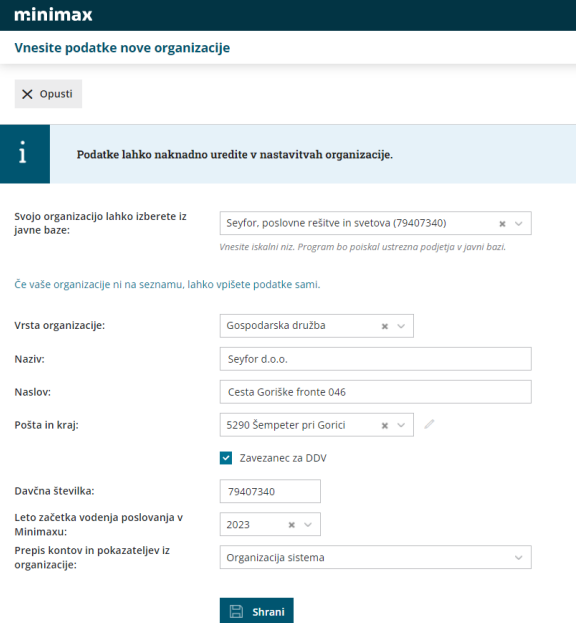

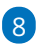

Nato s klikom na **Izberi licenco** izberemo vrsto paketa **Licence za podjetja**.

- Izbiramo med paketi: **IZDANI RAČUNI, MIKRO POSLOVANJE, MINI POSLOVANJE, MAKSI POSLOVANJE** in **MINI RAČUNOVODSTVO** (paket Mini računovodstvo izberemo v primeru, da bomo sami vodili računovodstvo).
- Ti paketi omogočajo povezavo z računovodskim servisom, ki skrbi za knjigovodstvo in omogočajo popolni nadzor nad poslovanjem.

9 **Število dodatnih dostopov:** pomeni največje število uporabnikov, ki bodo v nekem trenutku sočasno dostopali do podatkov, sicer pa je uporabnikov lahko več.

10 Program prikaže **informativni izračun** mesečne licenčnine oziroma stroška paketa.

- 11 S klikom na **Potrdi izbiro** program samodejno odpre organizacijo.
- 12 V organizacijo vstopimo s klikom na **naziv organizacije**.
- 13 Uredimo še **začetne [nastavitve](http://help.minimax.si/help/nastavitve-organizacije-osnovne-nastavitve)**.

**Paketi Poslovanja** vsebujejo različen **nabor funkcionalnosti,** ki jih lahko uporabnik **obdeluje (vnaša, ureja, briše),** ostalo lahko le **pregleduje** (del, ki

#### $\%$  minimax

ga vnaša računovodja).

**Primer MIKRO POSLOVANJE:**

- Podjetnik lahko vnaša, ureja, briše izdane račune, prejete račune, bančne izpiske in potne naloge.
- Pregleduje pa lahko vse poslovne in knjigovodske podatke (preglede poslovanja z grafikoni, bilance, odprte postavke, obračune plač, obračune prispevkov zasebnika, zaloge …).

Vrsto licenčnine in število sočasnih dostopov lahko kadar koli [spremenimo.](http://help.minimax.si/help/urejanje-licenc)

# **Kako podjetnik omogo**č**i dostop ra**č**unovodji?**

- 1 Na vstopni strani izberemo **Plačnik > Uporabniki.**
- 2 Kliknemo **Dodaj uporabnika**.
- 3 Izberemo vrsto uporabnika > **Dodaj računovodjo.**
- 4 Vpišemo **ime in priimek** ter **e-poštni naslov (naslov uporabniškega**
- **računa)** računovodje, ki ji želimo dodeliti dostop.
- 5 Računovodja prejme na elektronko pošto povabilo. S **klikom na**
- **povezavo** bo računovodja že imel dostop do naše organizacije.
- 6 V podjetju in računovodstvu lahko vstopamo v organizacijo in
- obdelujemo **podatke istočasno**.

Več o postopku dodajanja novega uporabnika je opisano na tej [povezavi.](http://help.minimax.si/help/kako-dodamo-uporabnika)

Za dodatne informacije in pomoč pri nastavitvah smo vam na voljo na številki **080 14 50**.

**Želimo vam uspešno poslovanje.**